# **Updating Registered Headcount With Workday**

- Configure Workday Credentials in LYNX
- Configuring the Integration System User for Workday
- Creating the Student Transaction Log Outbound Connector in Workday
- Updating Registered Headcount With Workday
- LYNX for Workday Architecture and Workflow
- LYNX for Workday Assessments/Exam Import/Export

For the time being, Workday does not support updating a section's registered headcount in 25Live through LYNX's API connection. However, LYNX can update this data by running a custom Workday report as a service.

Follow the instructions on this page to create the report and configure the necessary Workday and LYNX settings.

Once set up, this report will update the registered headcount in 25Live whenever Workday course section data is initialized, either manually or through the automatic initialization function.

## Create the Custom Report

These steps in Workday may require additional permissions. Contact an administrator if you are unable to perform them.

1. Use the search bar in your Workday tenant to find and select the Create Custom Report task.

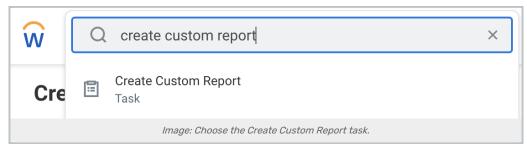

- 2. Use the following options to create the report:
  - o Report Name: CNET RPT Registered Head Count (must use this name exactly)
  - o Report Type: Advanced
  - Temporary Report: No
  - o Enable As Web Service: Yes
  - o Optimized for Performance: No
  - o Data Source: Course Section Definitions

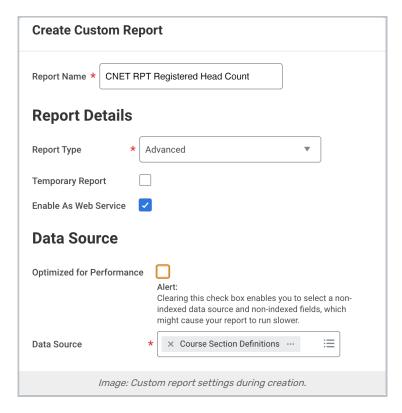

3. Use the **OK** button to create the report.

## **Edit the Report Settings**

Once the report is created, set the following options in the Additional Info section. You may use the attached <a href="Excel file">Excel file</a> summary as a reference.

#### **Columns**

| Business Object           | Field                                     | Column Heading Override XML Alias |
|---------------------------|-------------------------------------------|-----------------------------------|
| Course Section Definition | Section                                   | Course_Section                    |
| Course Section Definition | Academic Period                           | Academic_Period                   |
| Course Section Definition | Number of Registered Registration Records | Reg_Head_Count                    |

#### Sort

No options selected

#### Filter

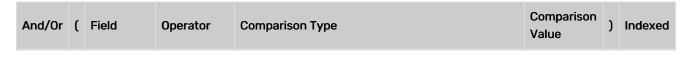

| And/Or    | (   | Field              | Operator                    | Comparison Type                                                                     | Comparison<br>Value | ) | Indexed |
|-----------|-----|--------------------|-----------------------------|-------------------------------------------------------------------------------------|---------------------|---|---------|
| Filter co | ndi | tions for filte    | ring on instan              | ces                                                                                 |                     |   |         |
| And       |     | Academic<br>Period | in the<br>selection<br>list | Prompt the user for the value and ignore the filter condition if the value is blank | Default<br>Prompt   |   | Yes     |
| And       |     | Section            | in the<br>selection<br>list | Prompt the user for the value and ignore the filter condition if the value is blank | Default<br>Prompt   |   |         |

Condition as text: Academic Period in the selection list from user input And Section in the selection list from user input

#### **Subfilter**

No options selected

### **Prompts**

Set the following options:

- Populate Undefined Prompt Defaults: No
- Display Prompt Values in Subtitle: Yes

| Field           | Prompt Qualifier | Label for Prompt | Label For Prompt XML Alias | Default Type     |
|-----------------|------------------|------------------|----------------------------|------------------|
| Prompt Defaults |                  |                  |                            |                  |
| Academic Period | Default Prompt   |                  | Academic_Period            | No default value |
| Section         | Default Prompt   |                  | Section                    | No default value |

#### Output

Set the following options:

- Output Type: Table
- Enable As Worklet: No

### Share

Choose the option to "share with specific authorized groups and users" and select the <u>Integration System User</u> account configured earlier in the Workday setup.

The ISU account requires specific domain permissions as described on that page. The "View and Modify: Custom Report Creation" permission is necessary to update the registered headcount with this report.

#### **Advanced**

### CollegeNET Series25 Help and Customer Resources

#### Set the following options:

- Report Performance
  - o Optimized for Performance: No
- View Options
  - o Freeze First Column: No
  - o Enable Preferred Currency: No
  - o Enable Save Parameters: No
  - o Exclude Execution Link from Search: No
- Web Services Options
  - o Enable as Web Service: Yes
  - Web Service API Version:
    - v39.0 (See preference "api\_version" in "pref\_value\_text" in the LYNX database)
    - Reports use v39.0
    - Customers can change the STLOC to use v39.0
  - o Namespace: urn:com.workday.report/CNET\_RPT\_Registered\_Head\_Count
- Worksheets
  - o Enable for Worksheets: No
- Prism
  - o Enable for Prism: No
- Temporary Report
  - o Temporary Report: No
  - o Date Report Definition will be Deleted: N/A
- Facet Options
  - o Sort Facets Alphabetically: Yes
  - No facet filters

## **Transfer Ownership**

In order for LYNX to call the report, it must be owned by the Integration System User account.

- 1. Click the three dots next to the report name to open the **Actions** menu.
- 2. Select Custom Report > Transfer Ownership.

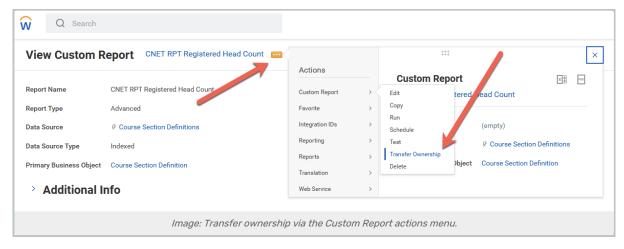

3. In the window that opens, enter the name of the report and the ISU account.

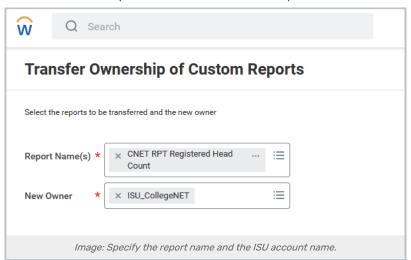

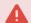

### Domain security policy permissions are necessary!

Make sure that the ISU account has the "View and Modify: Custom Report Creation" domain permission, or else you will not be able to transfer ownership to it.

## **Configure LYNX**

Once the report is created, LYNX must be configured to run this report as a service. Enable the **Import Section**Registered HeadCount in the API Integration Settings area of configuration.

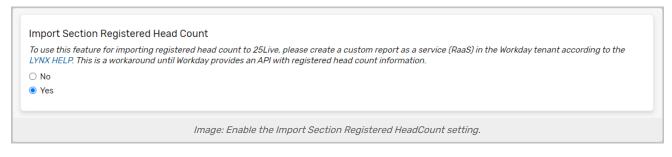